## 办税预约

## 功能简介

通过终端上的办税预约功能,让市民可以在任意一部终端上,通过身份证办理选择办税 点、预约业务、预约日期、预约时间,输入手机号码进行预约,预约成功后,市民可以去到 办税点排队机凭预约号排队取号。

## 操作流程

1.在市民之窗首页面点击[办税预约]应用功能按钮,如下图所示:

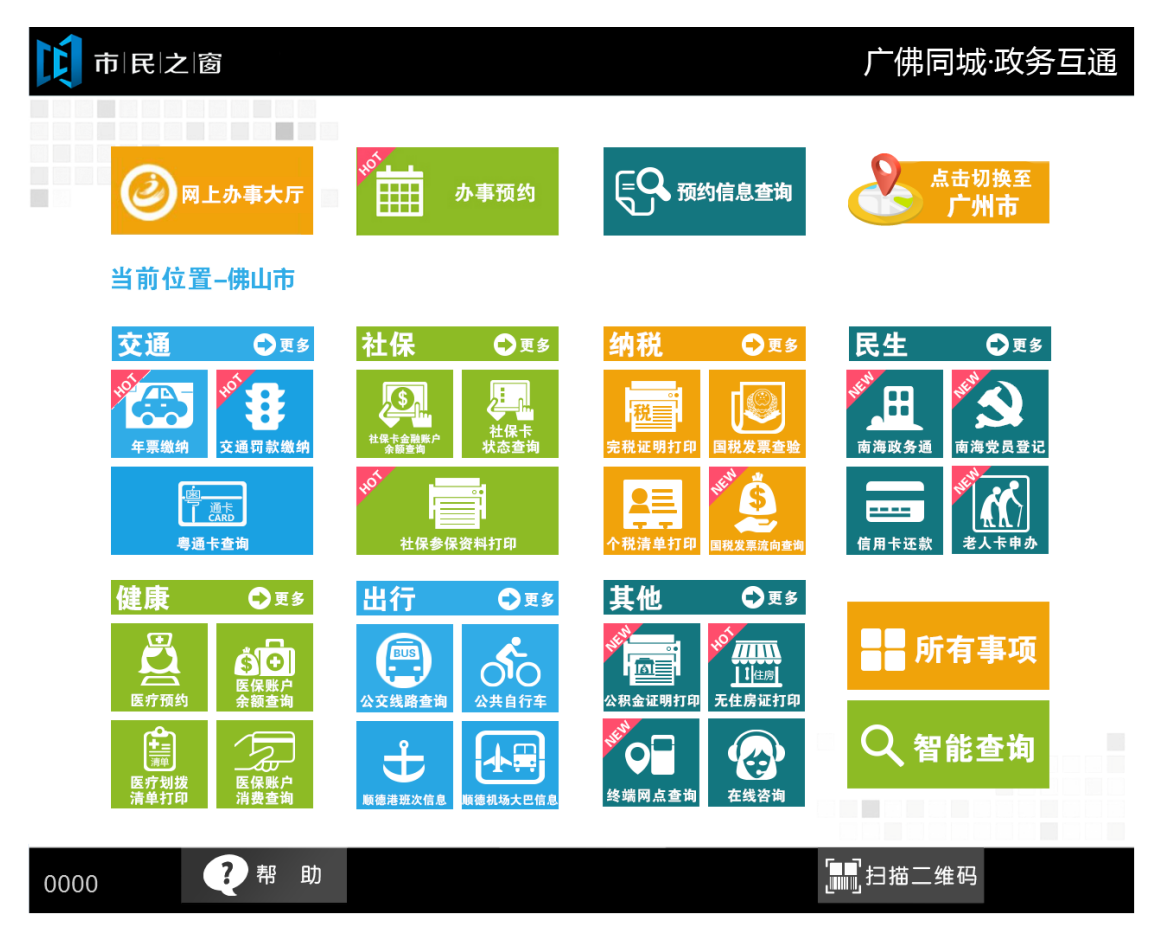

2.在[身份证刷卡页面]在终端身份证感应区进行身份证刷卡操作,如下图所示:

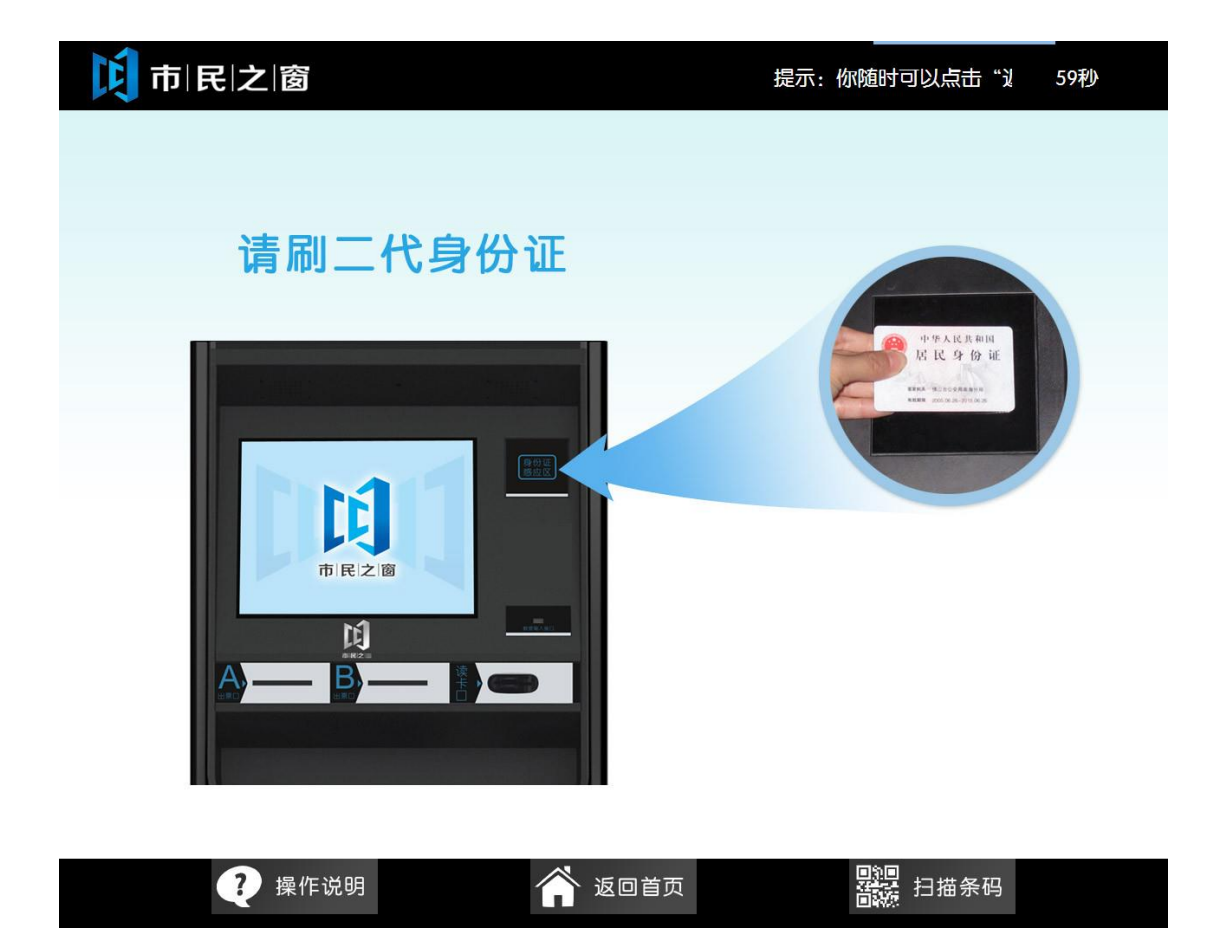

3.在[身份证信息确认页面]确认信息无误后点击[进入]按钮,如下图所示:

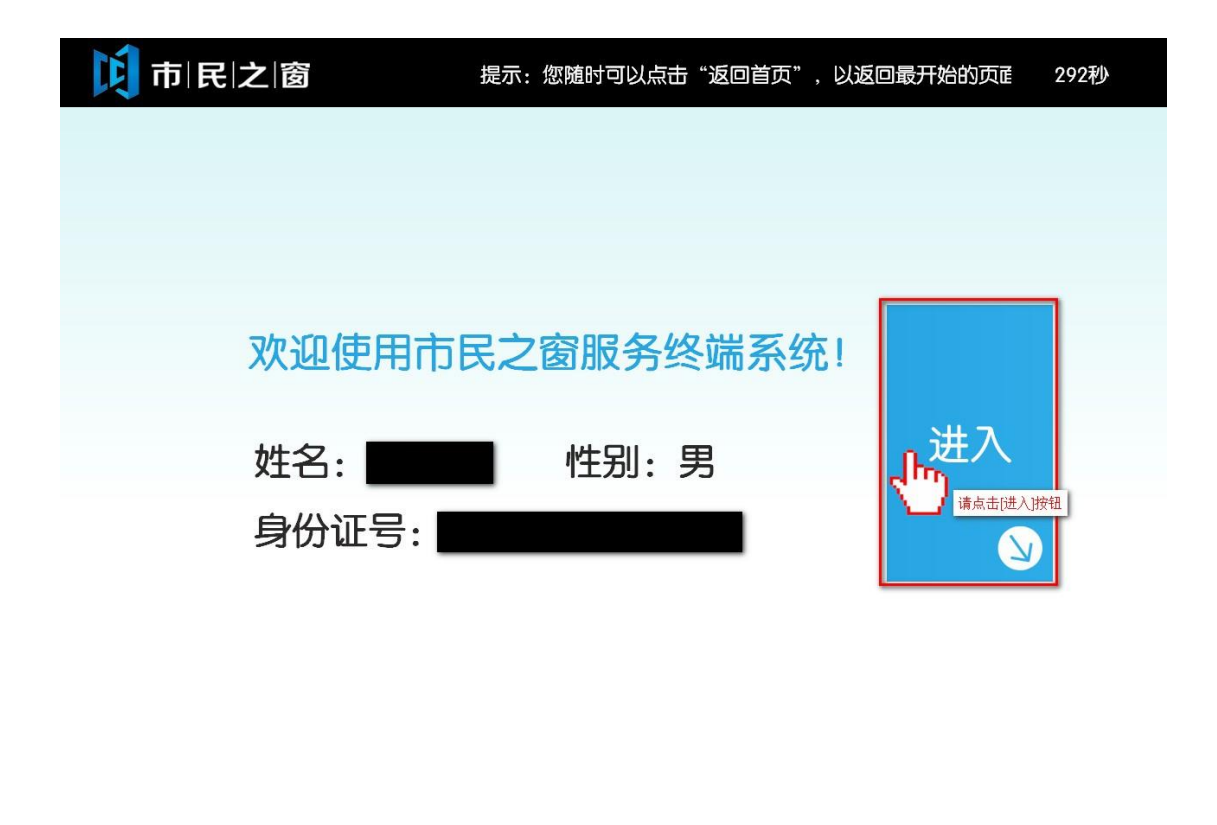

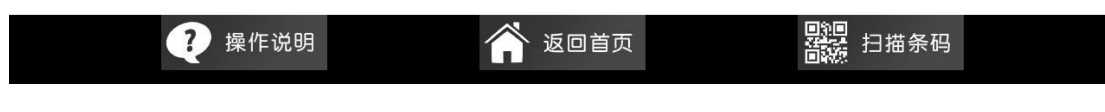

4. 在[请选择服务功能]界面,选择您想要办理的业务,如下图所示:

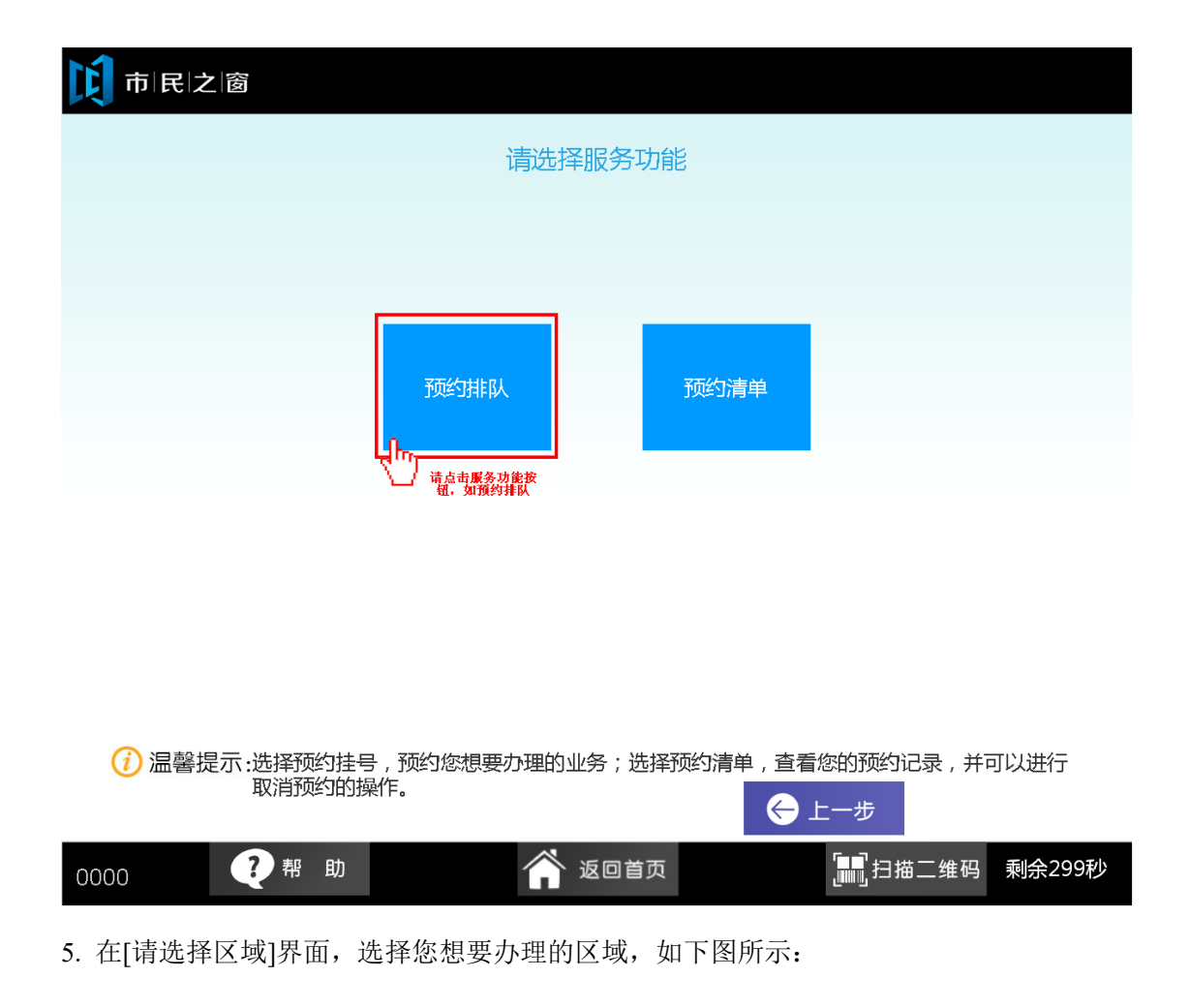

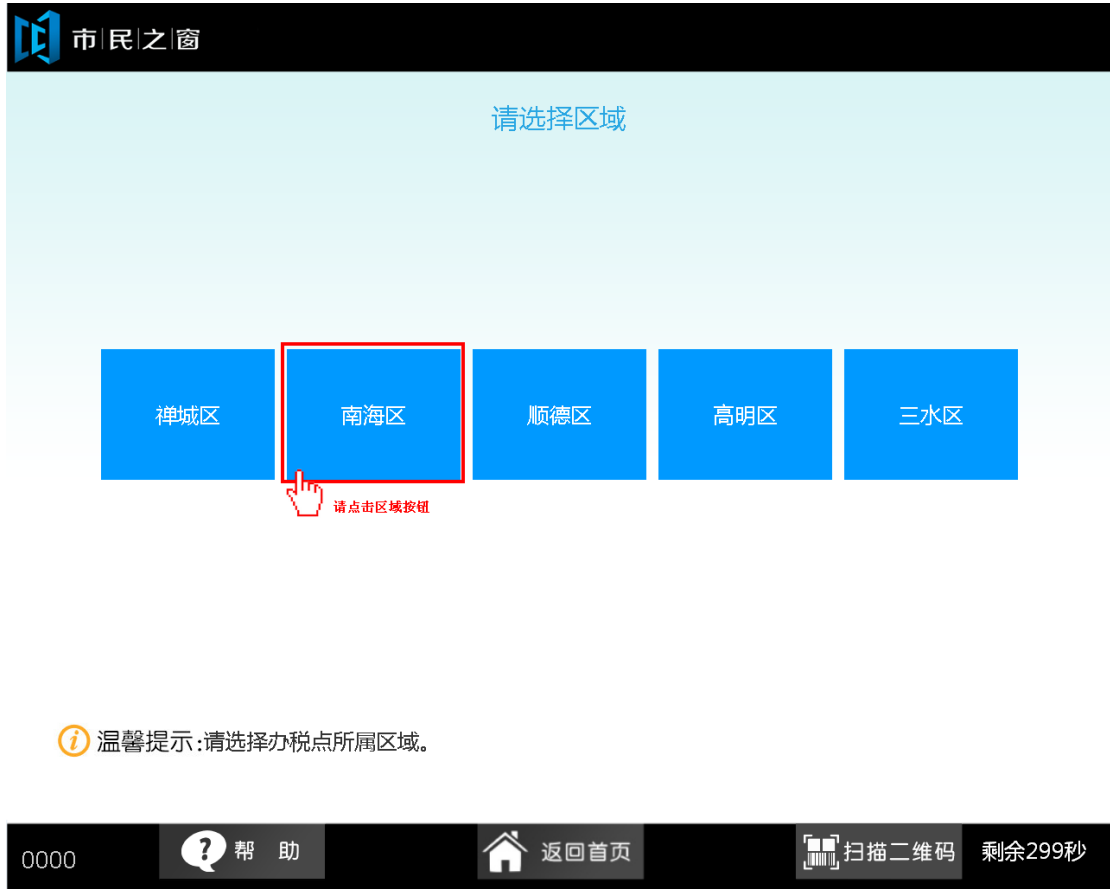

6. 在[请选择办税点]界面,选择您想要办理业务的地点,如下图所示:

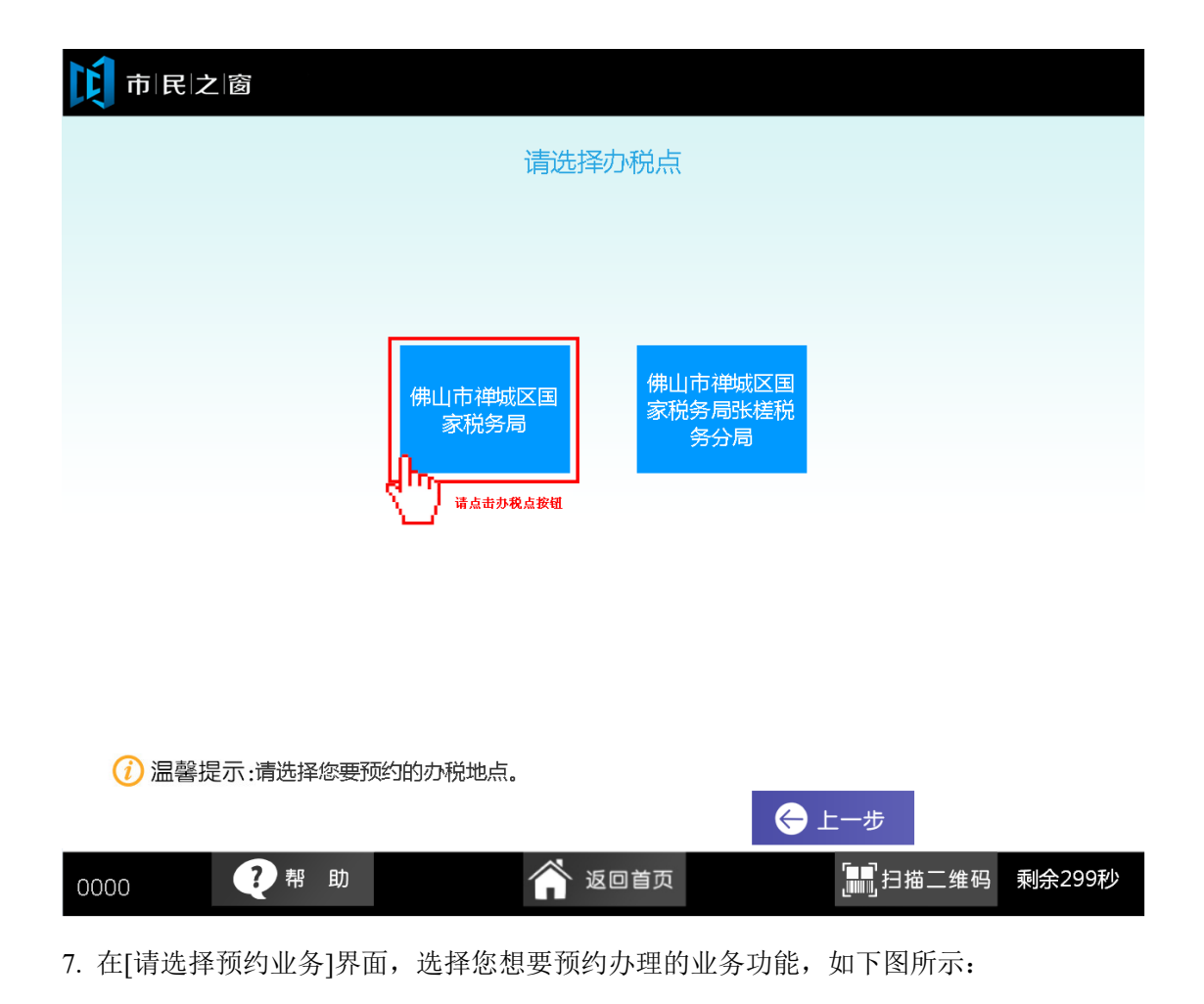

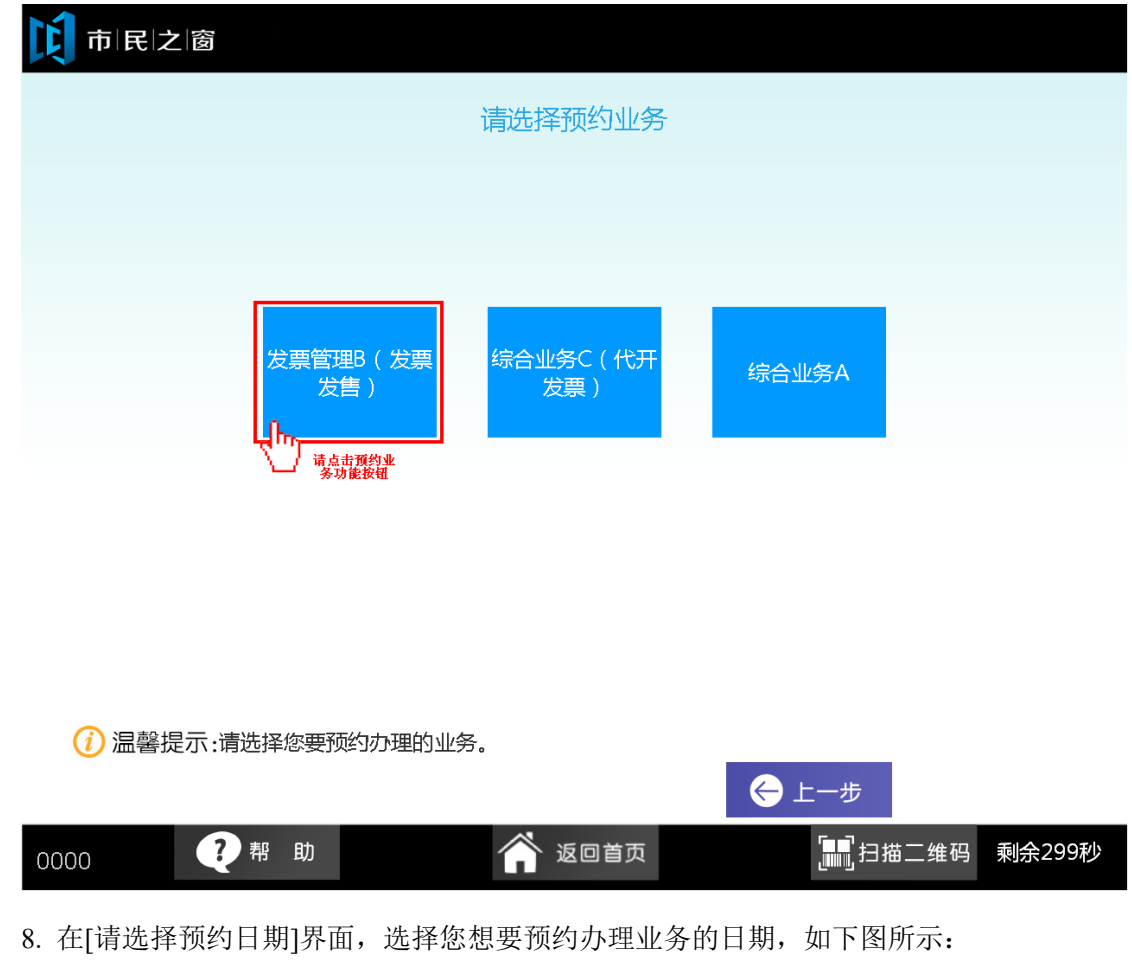

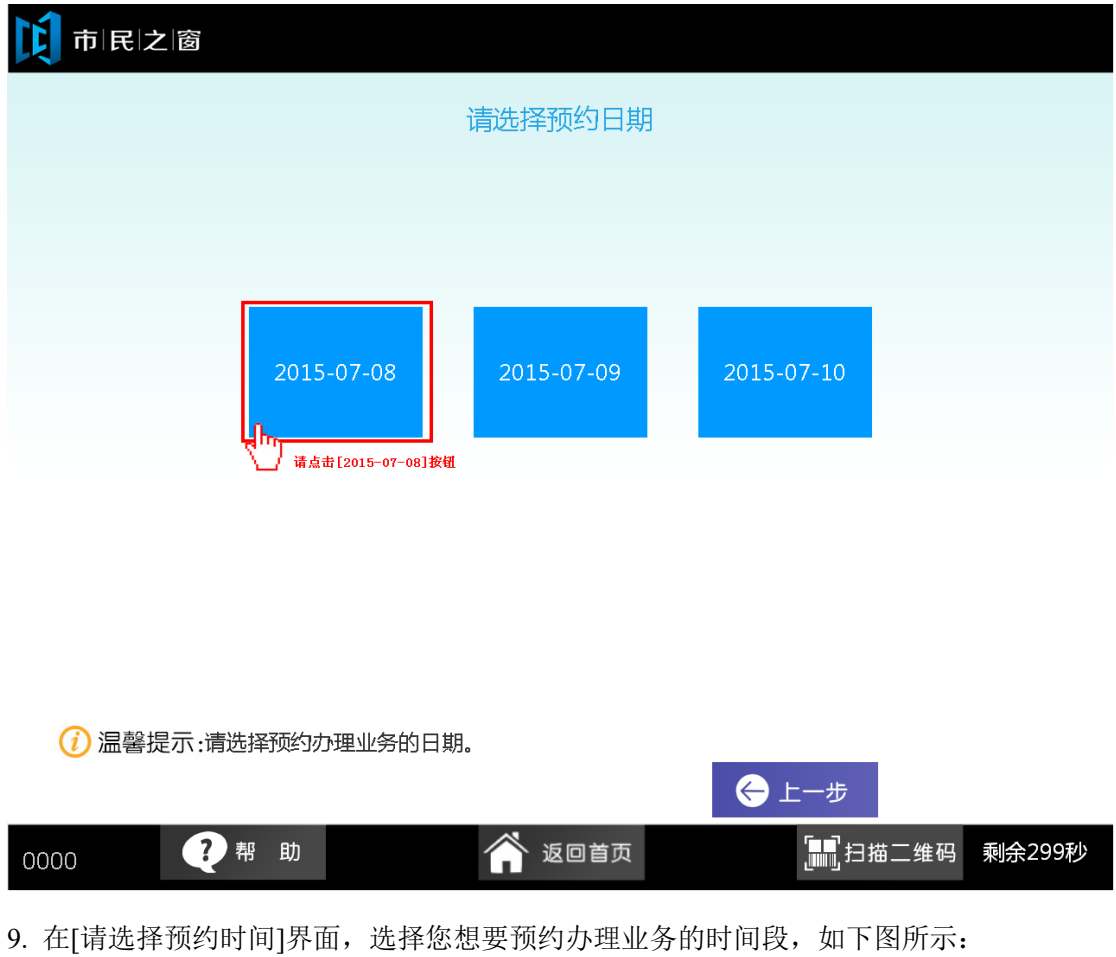

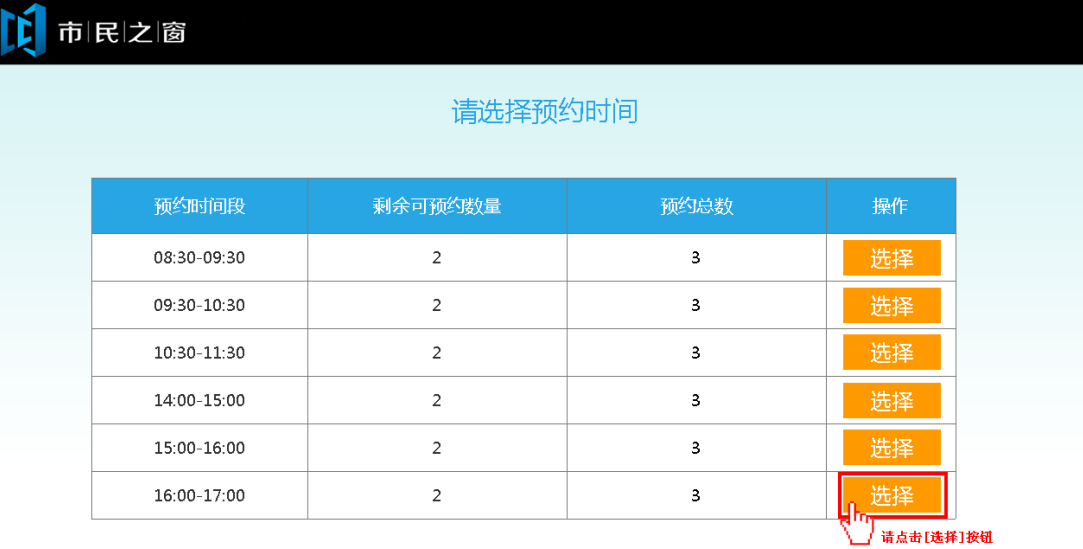

(1) 温馨提示:请选择预约办理业务的时间段。

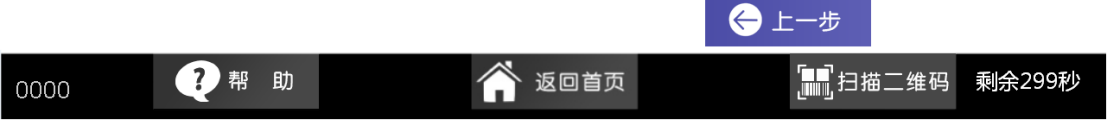

10. 在[请输入手机号码]界面,输入预约人的手机号码,确认后点击[下一步]按钮,如下图所 示:

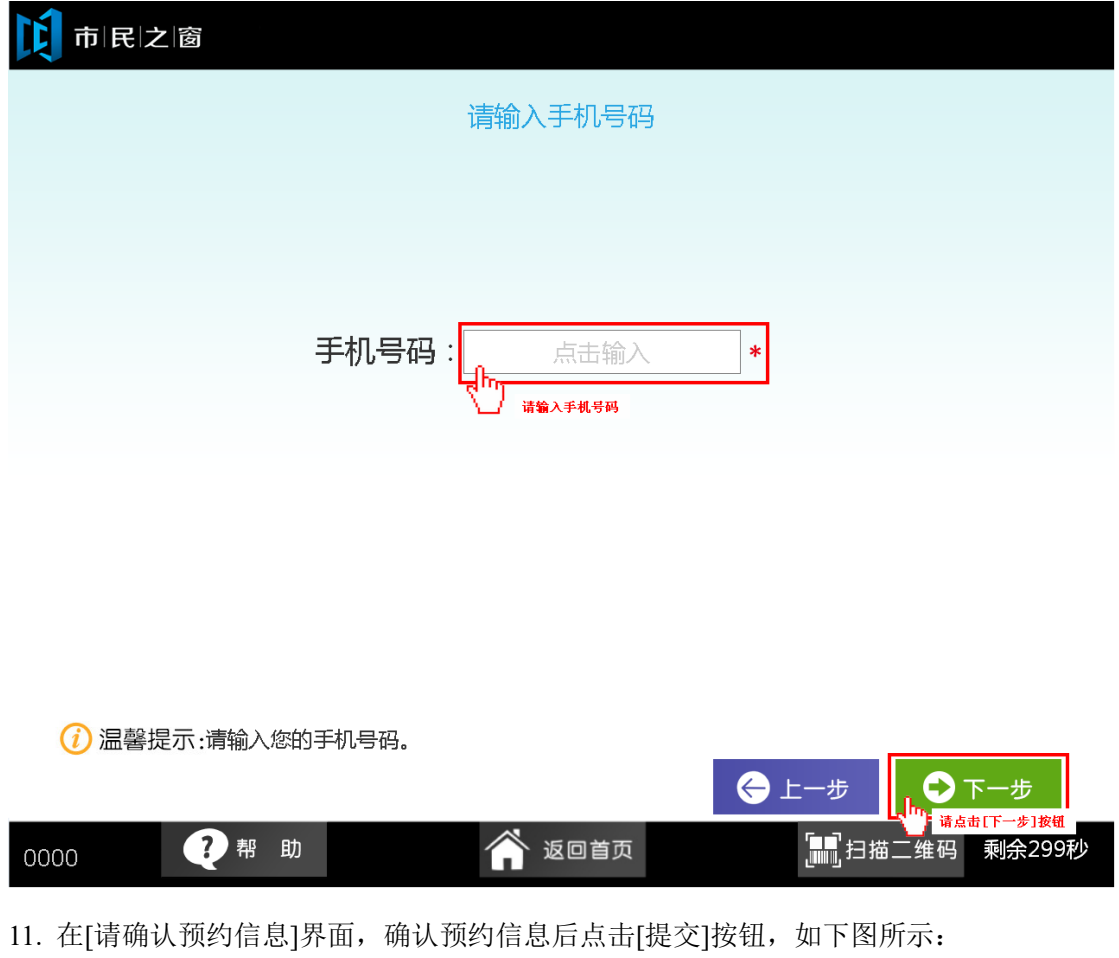

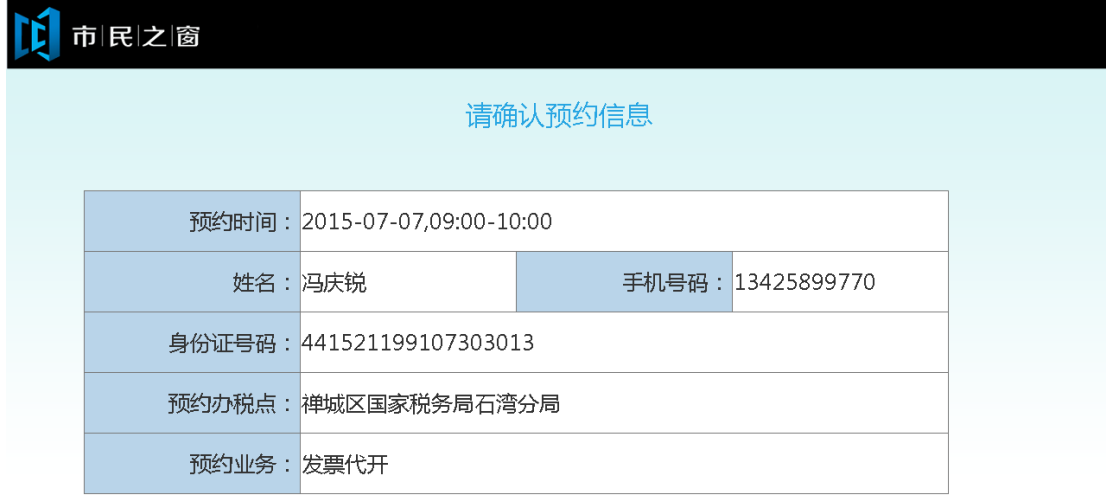

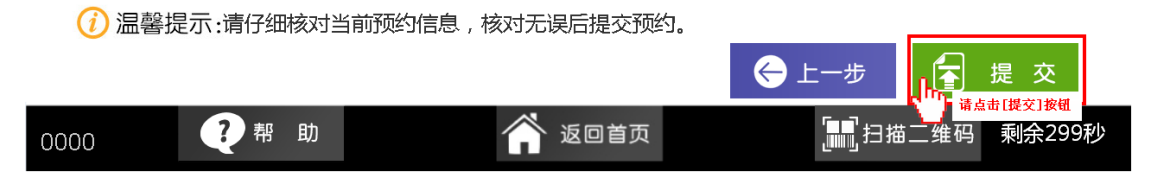

12. 在[提示信息]界面,查看提示信息后点击[退出]按钮返回首页,如下图所示:

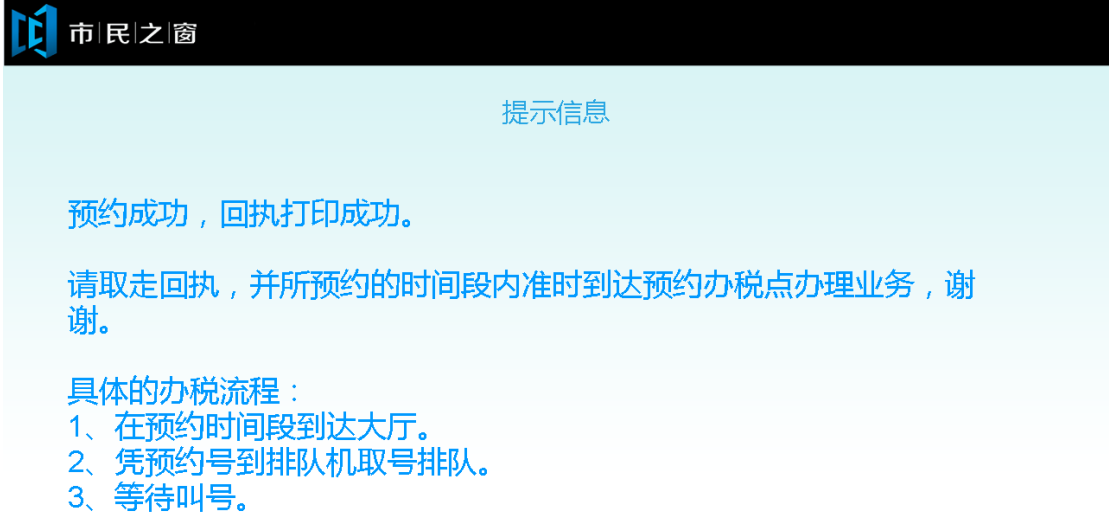

(i) 温馨提示:请阅读以上提示信息。

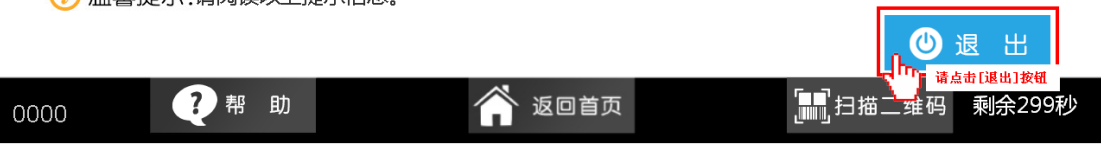